# Work Environment Design

Note: SuperMap iDesktop 8C (2017) version of the working environment can not be temporarily designed, follow-up version will open this feature.

## **Main Contents:**

#### [Step 1: Opening the Customize Window](mk:@MSITStore:C:/Users/Administrator/Desktop/英文/SuperMap%20iDesktop%209D%20Help.chm::/GettingStarted/OpenUI.htm)

Objective: Open the Customize window for work environment customization.

- 1. Start SuperMap iDesktop.
- 2. Click View > Custom Interface > Design > Customize to open the Customize window.

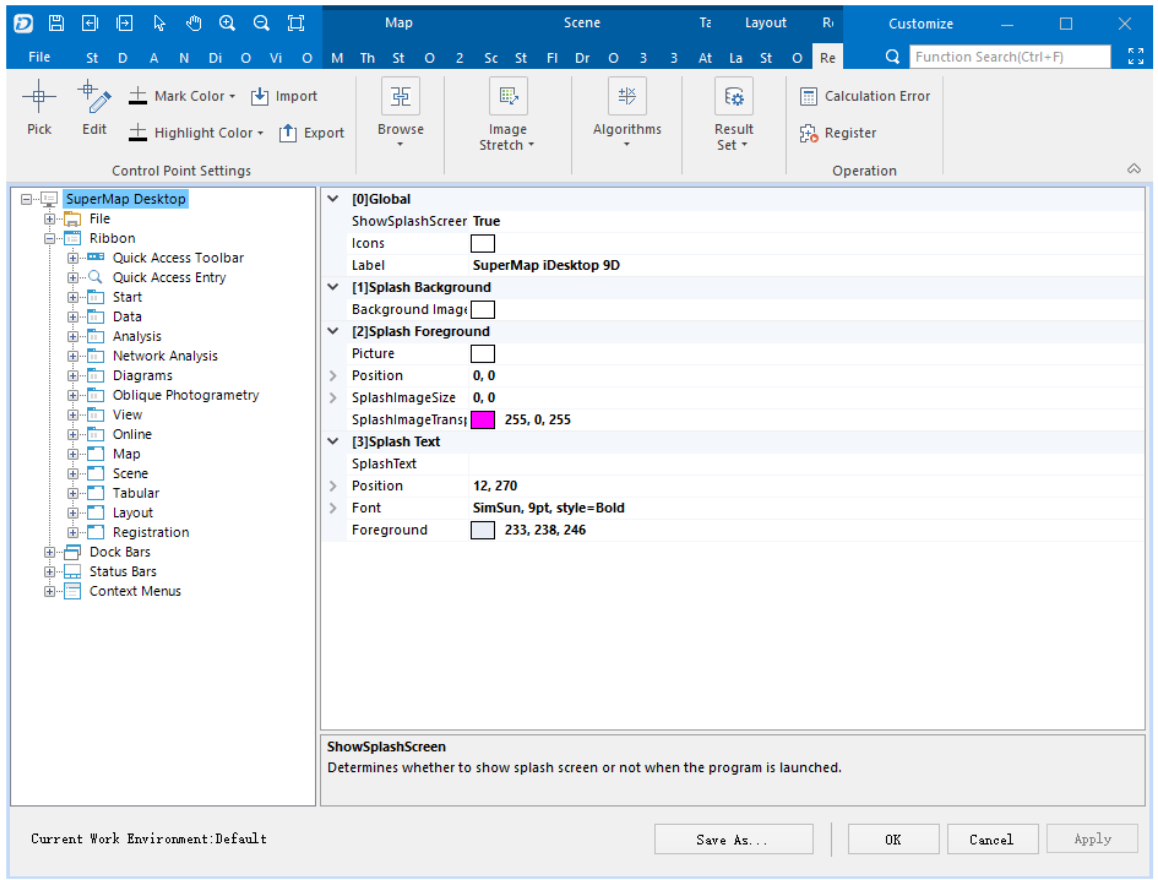

Open the Customize window

In the Customize window, you can add or delete controls and configure actions for controls.

This part introduces how to achieve customization and extension development by adding tabs, groups, buttons and writing code.

### [Step 2: Adding a Tab](mk:@MSITStore:C:/Users/Administrator/Desktop/英文/SuperMap%20iDesktop%209D%20Help.chm::/GettingStarted/AddTab.htm)

Objective: Add a new tab with the name "My Tools" to the Ribbon.

1. In the structure tree on the right side of the Customize window, right click the Ribbon node and click New Tab to create a new tab with the default name "RibbonTab".

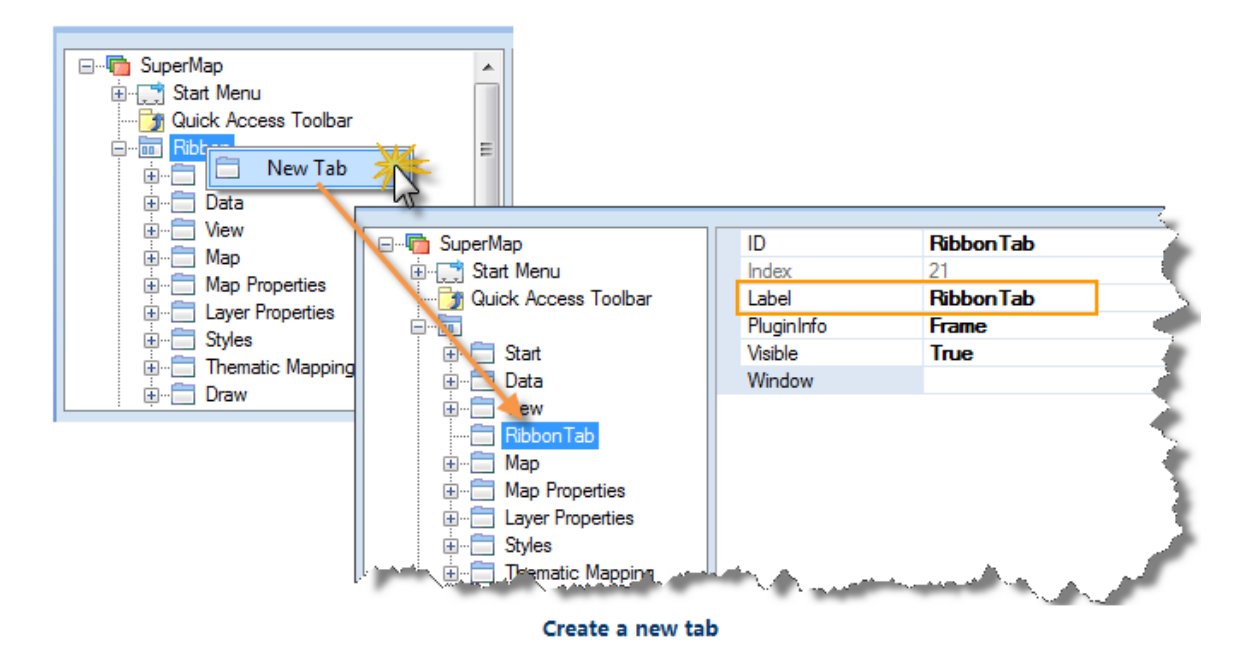

2. Change the name of the new tab to "My Tools".

A blank My Tools tab shows up.

3. Adjust the position of the tab.

Click the My Tools tab and drag it to the left of the Start tab.

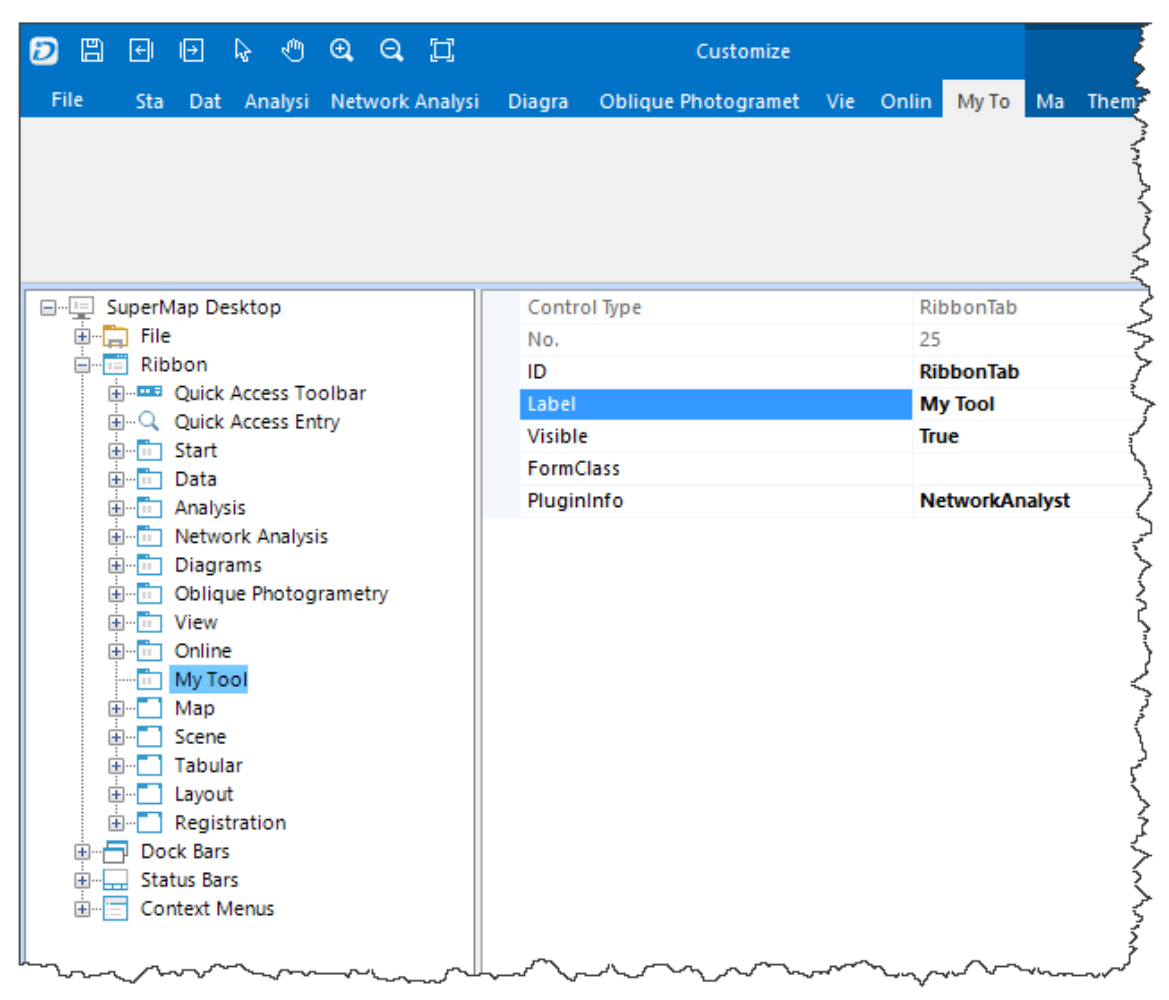

Adjust the position of the tab

### [Step 3: Adding a Group](mk:@MSITStore:C:/Users/Administrator/Desktop/英文/SuperMap%20iDesktop%209D%20Help.chm::/GettingStarted/AddGroup.htm)

Objective: Add a new group with the name "My Group" to My Tools.

- 1. Under the Ribbon node, right click My Tools and click New Group to create a new group with the default name "RibbonGroup".
- 2. Change the name of the new group to "My Group".

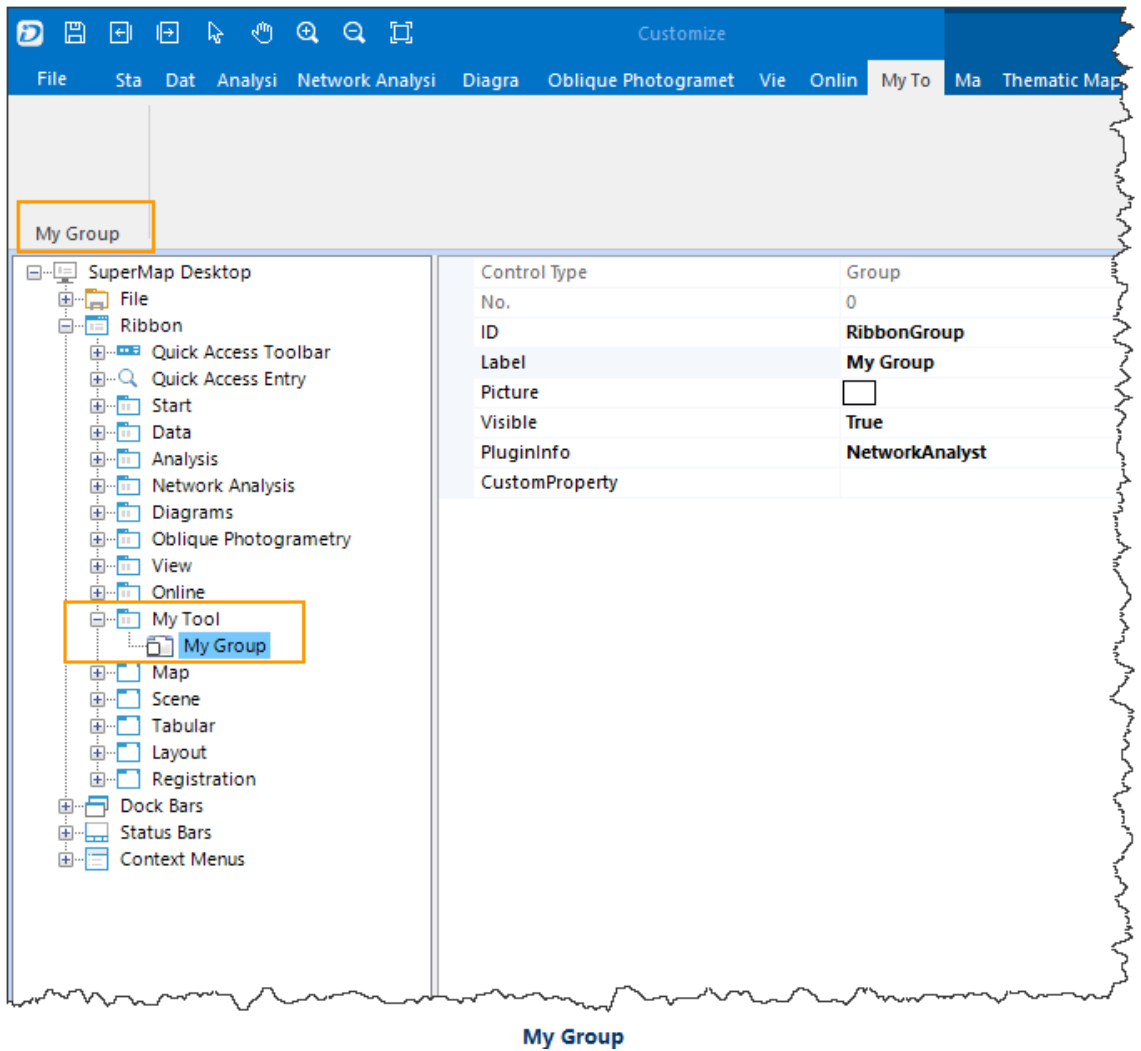

### [Step 4: Adding a Button](mk:@MSITStore:C:/Users/Administrator/Desktop/英文/SuperMap%20iDesktop%209D%20Help.chm::/GettingStarted/AddButton.htm)

Objective: Add a new button with the name "Plugin Info" to My Group.

1. Under the My Tools node, right click My Group and click New Button to create a new button with the default name "Button".

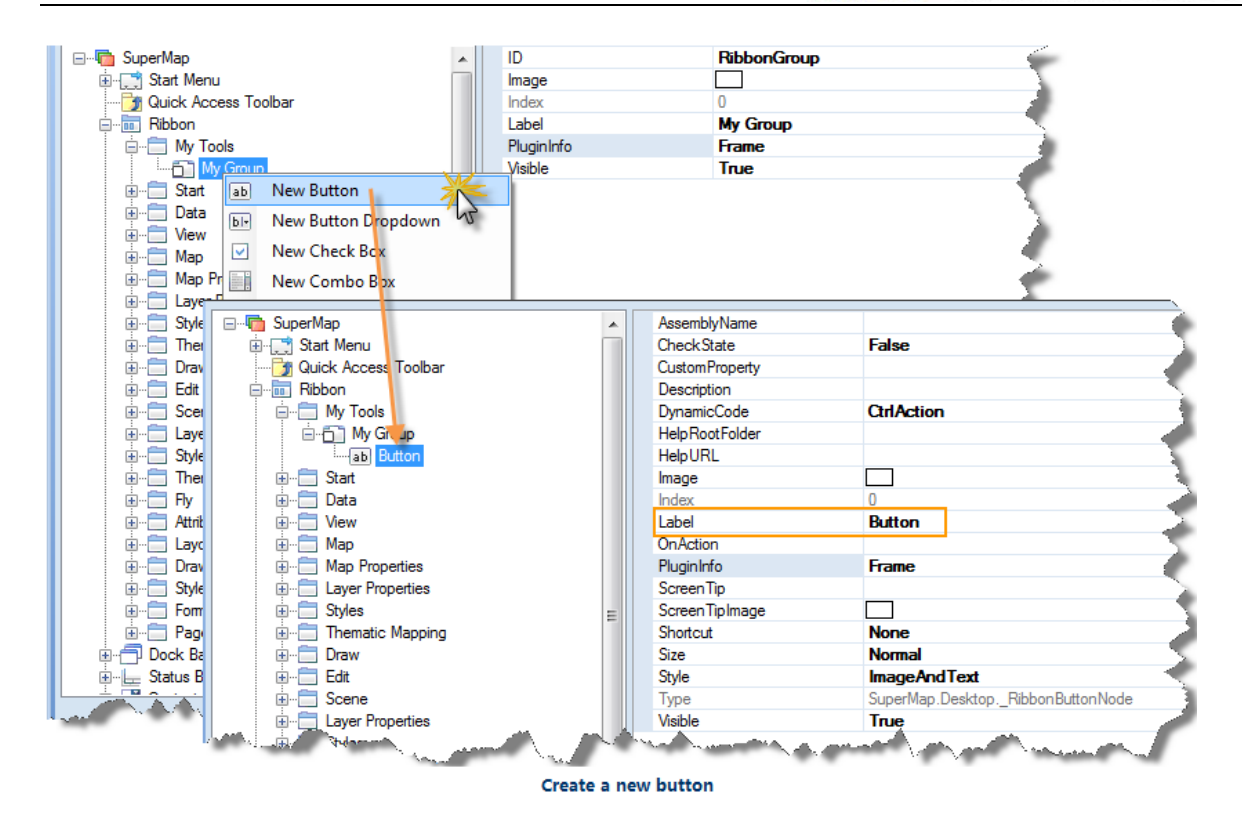

#### 2.Change the properties of the new button.

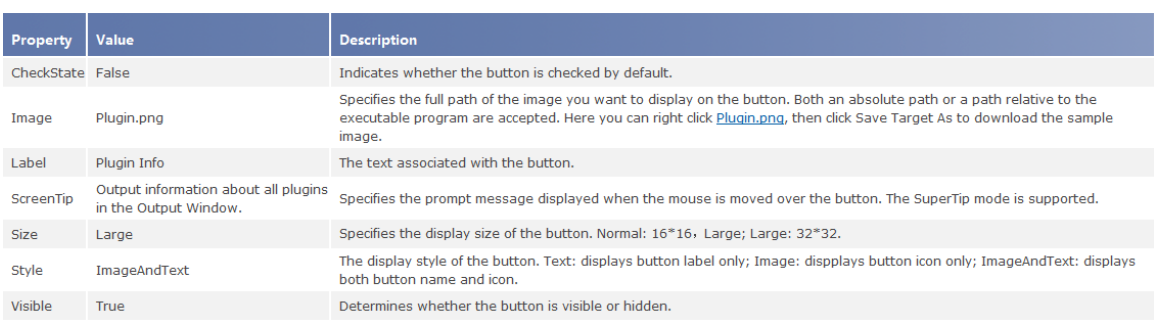

### After changing the properties, the button is shown as follows:

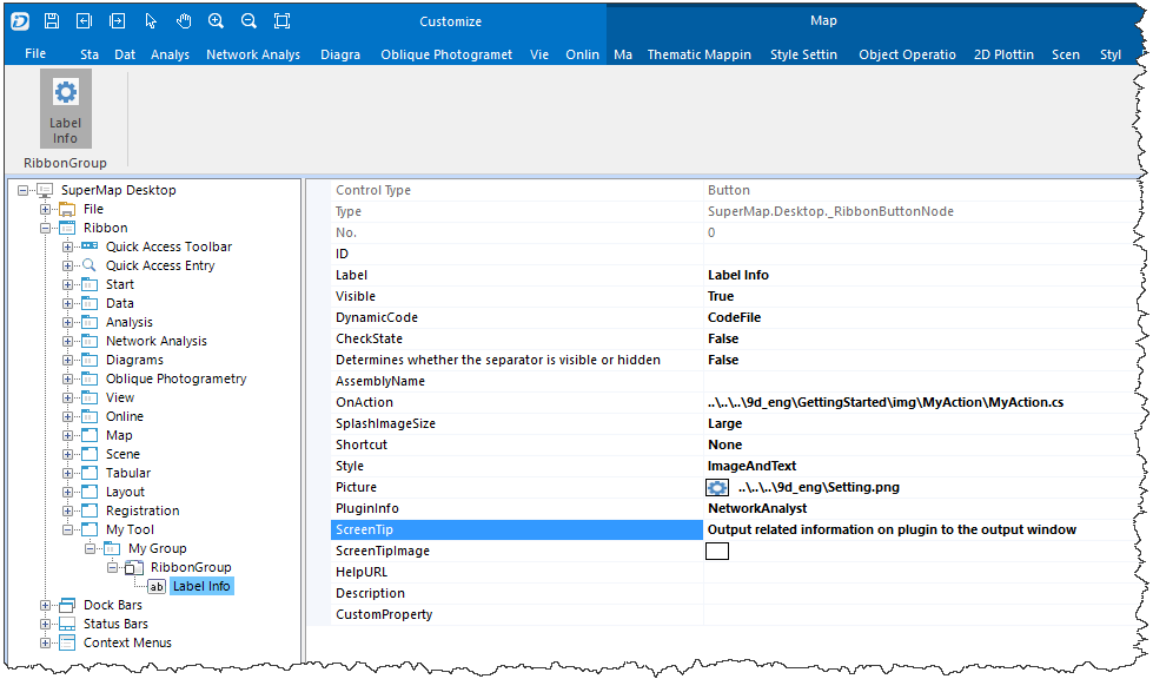

**Plugin Info** 

## [Step 5: Configuring Action](mk:@MSITStore:C:/Users/Administrator/Desktop/英文/SuperMap%20iDesktop%209D%20Help.chm::/GettingStarted/SetDynamicCode.htm)

# **Objectives:**

- Write code to achieve the traversal of all plugins and information output.
- Configure the function for the Plugin Info button.

## **Realization:**

There are three modes to set the DynamicCode for a button: CtrlAction, ScriptCode and CodeFile.

The three modes are:

#### Mode 1: CodeFile

- 1. Right click [MyAction.rar](mk:@MSITStore:C:/Users/Administrator/Desktop/英文/SuperMap%20iDesktop%209D%20Help.chm::/GettingStarted/img/MyAction.rar) and click Save Target As to download MyAction.cs to the local.
- 2. Set the DynamicCode property to CodeFile. In the Open dialog box that shows up, navigate to MyAction.cs, highlight it and click Open.

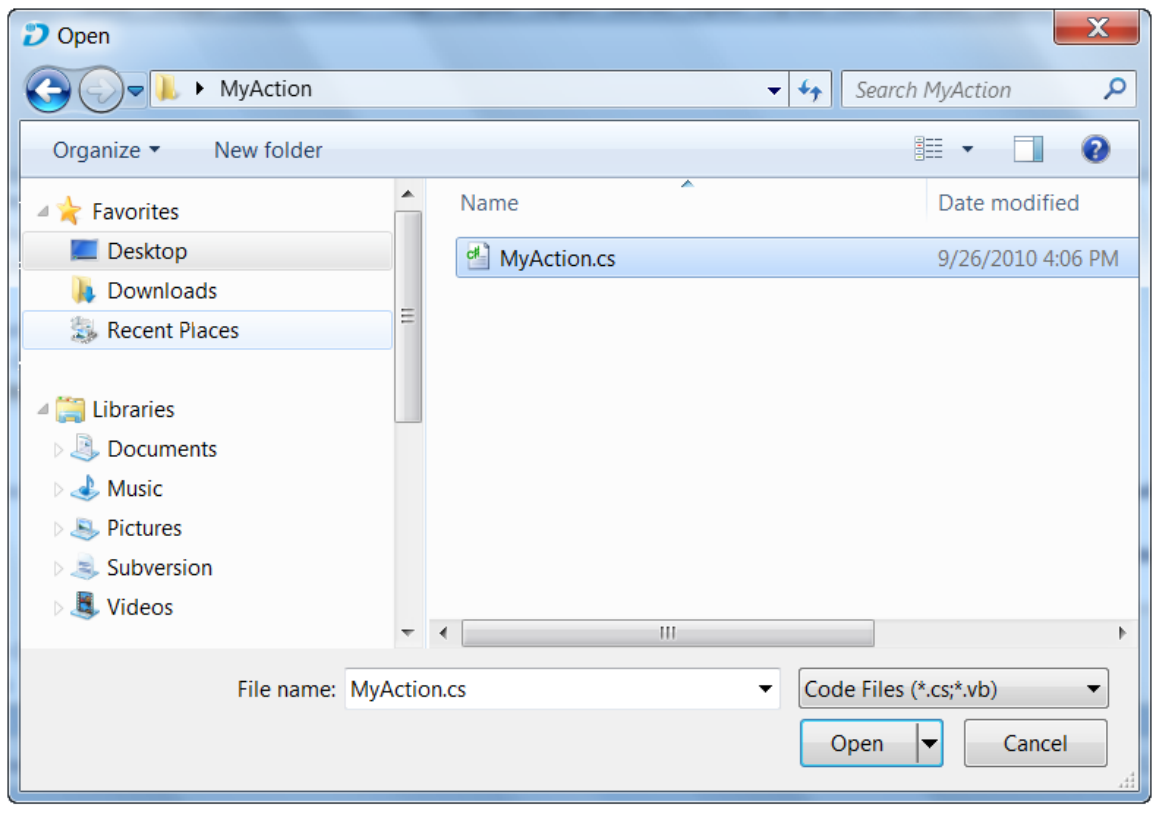

Open dialog box

3.When finished, click OK to save the settings.

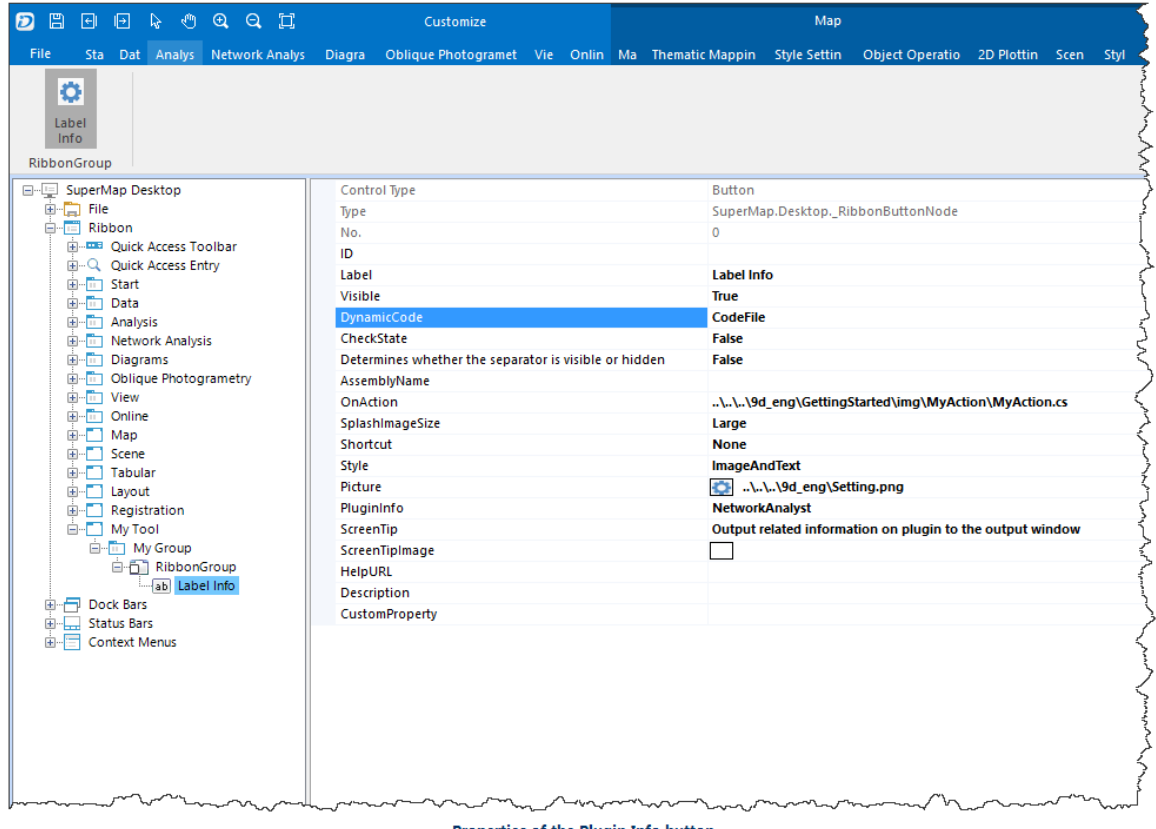

Properties of the Plugin Info button

## Mode 2: ScriptCode

1.Set the DynamicCode property to ScriptCode. The Script Complier window shows up.

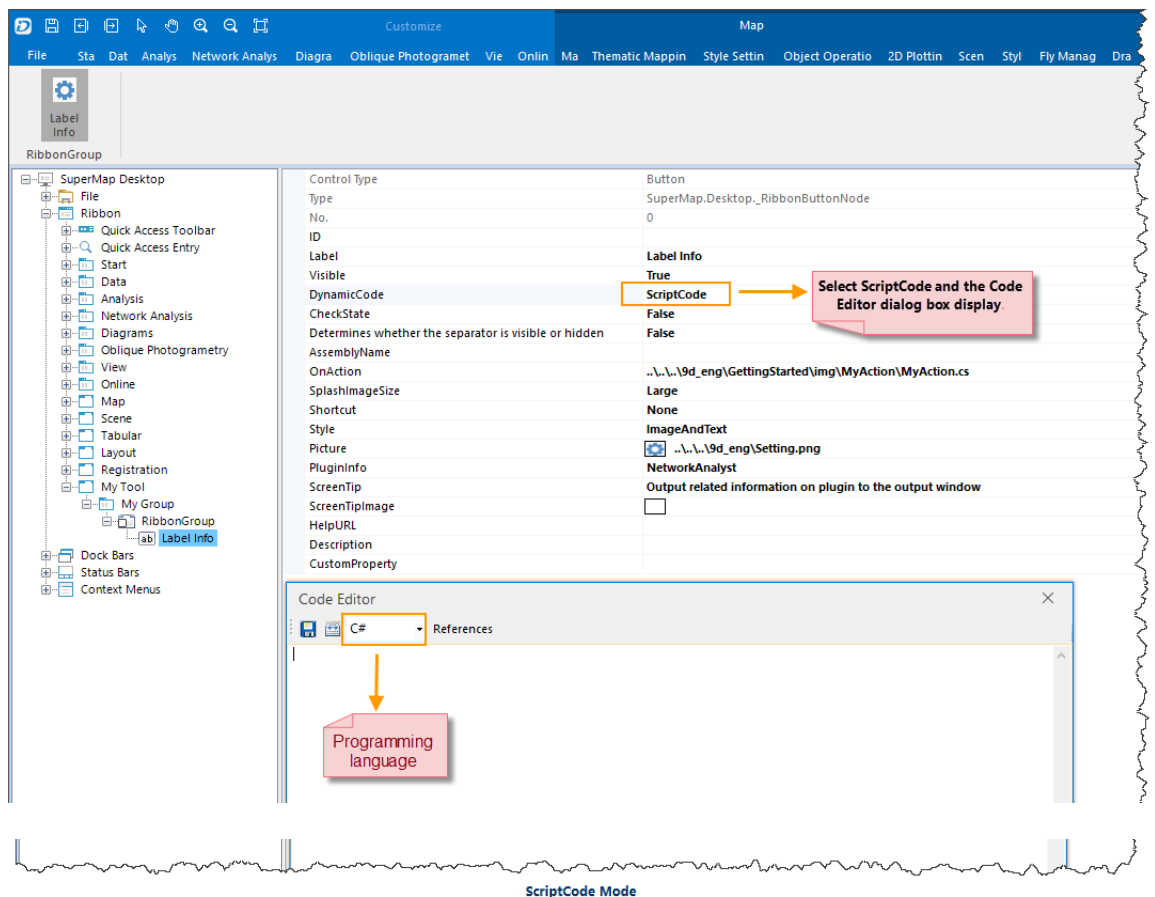

## 2.Choose C# and copy the code below to the Script Compiler window.

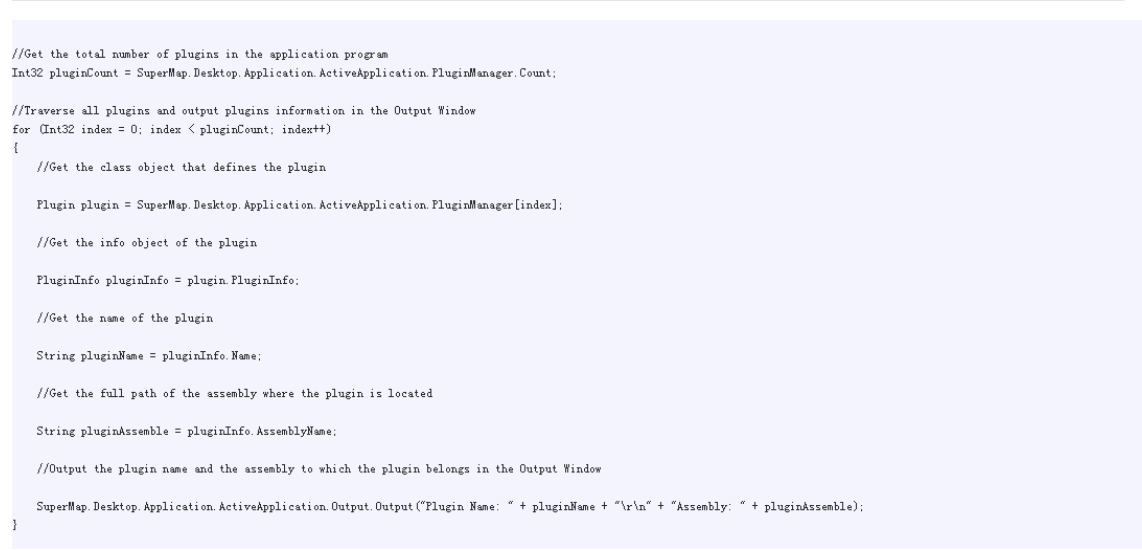

## 3.Click Build. When succeeded, click Save.

Close the Script Compiler window.

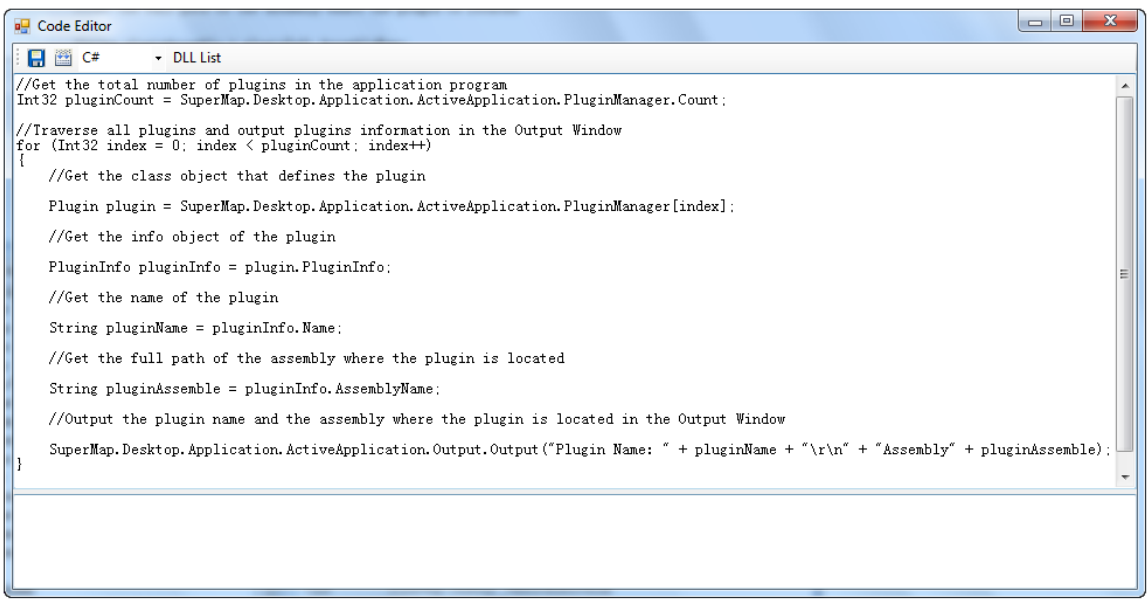

Save the script

4.Click OK to save the settings.

### Mode 3: CtrlAction

- 1. Right click [MyCtrlAction.dll](mk:@MSITStore:C:/Users/Administrator/Desktop/英文/SuperMap%20iDesktop%209D%20Help.chm::/GettingStarted/img/MyCtrlActionLib.dll) and click Save Target As to download MyCtrlActionLib.dll to the local.
- 2. Set the DynamicCode property to CtrlAction.
- 3. Click the button to the right of the OnAction property to display the CtrlAction dialog box. Click the button with the ellipse, navigate to MyCtrlActionLib.dll in the Open dialog box that shows up, and then click Open.
- 4. Select MyCtrlAction.\_CtrlAction in the class list and click OK.

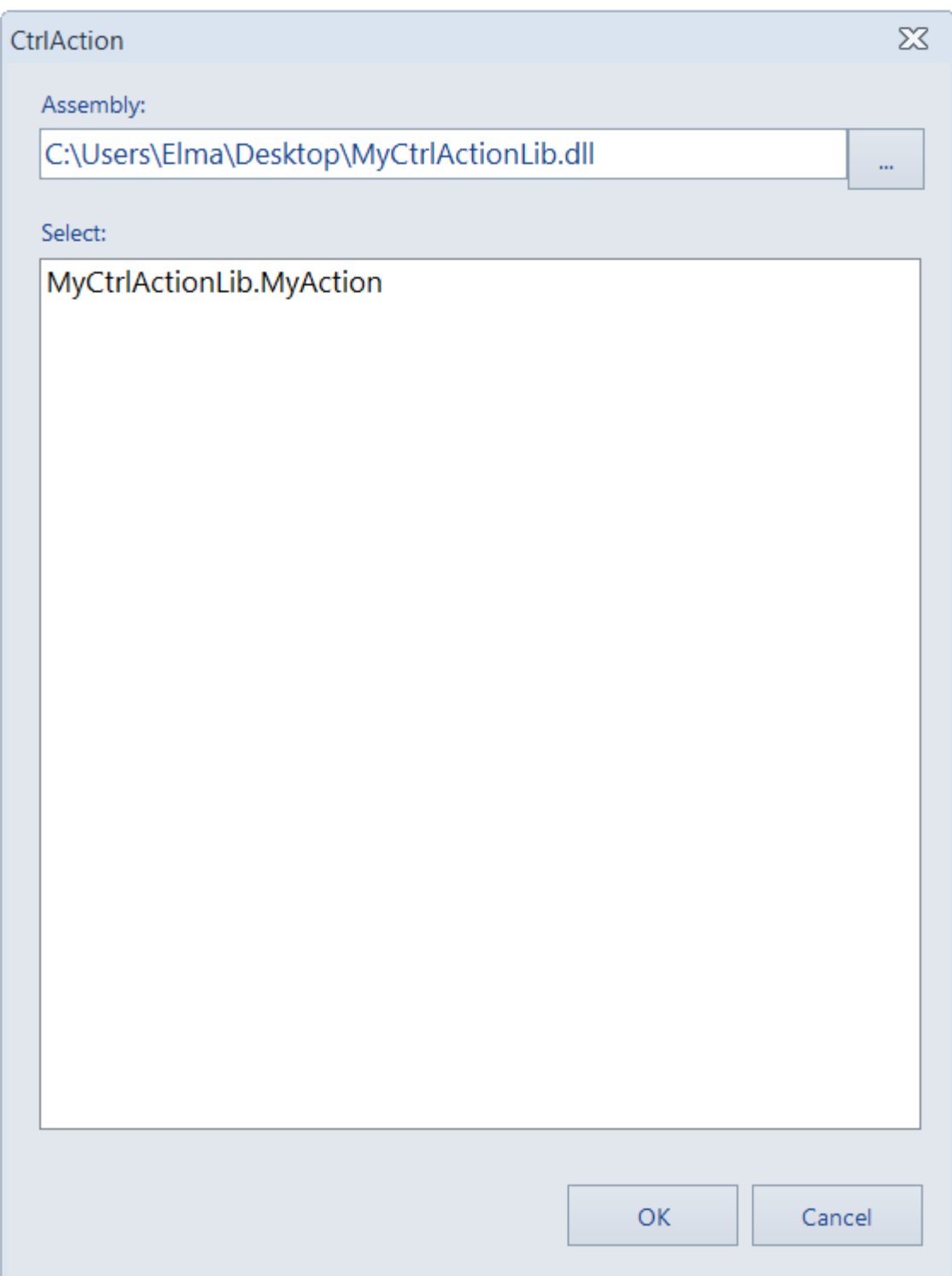

5.Click Ok to save the settings.

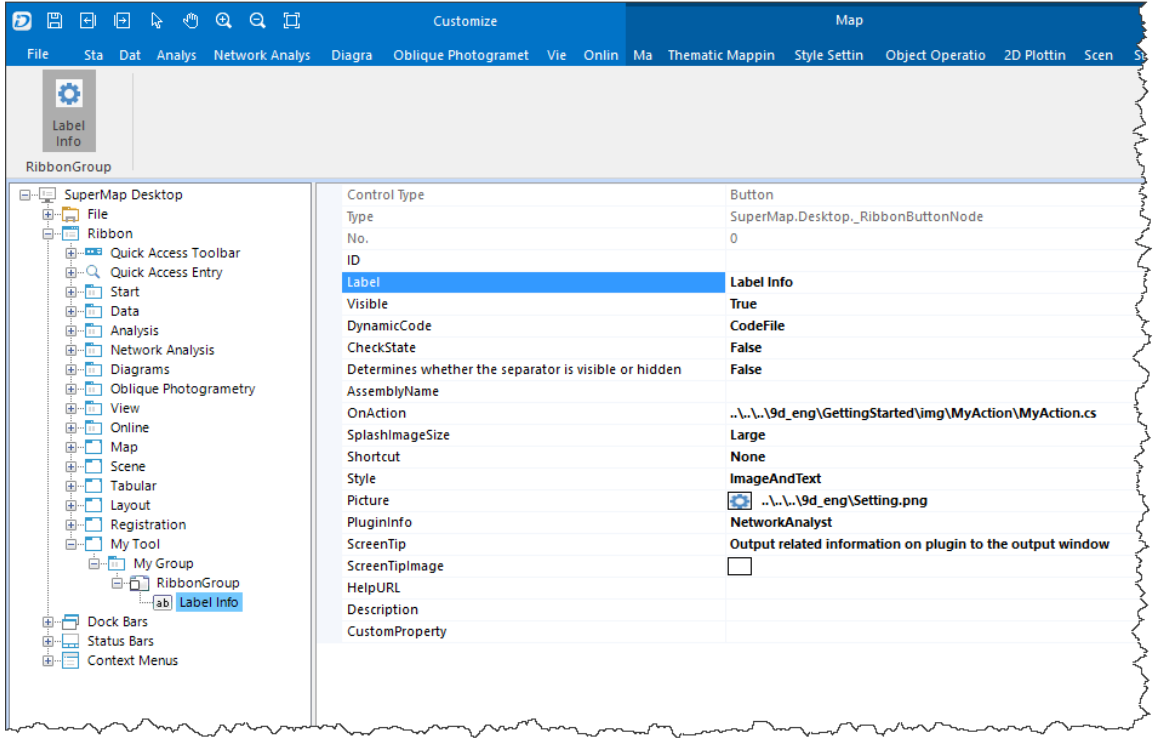

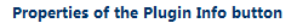

## **Note:**

The action for a control event is specified by a class object implementing the ICtrlAction interface. When an event is triggered, the object's Run method, which overrides the Run method of the ICtrlAction interface, will be called. CtrlAction is a class that implements the ICtrlAction interface.

## [Step 6: Viewing Results](mk:@MSITStore:C:/Users/Administrator/Desktop/英文/SuperMap%20iDesktop%209D%20Help.chm::/GettingStarted/Result_UI.htm)

- 1. Click OK to save all settings and close the Customization window.
- 2. On the My Tools tab, in My Group, click Plugin Info. You will find the information about all plugins of the application program is output in the Output Window.

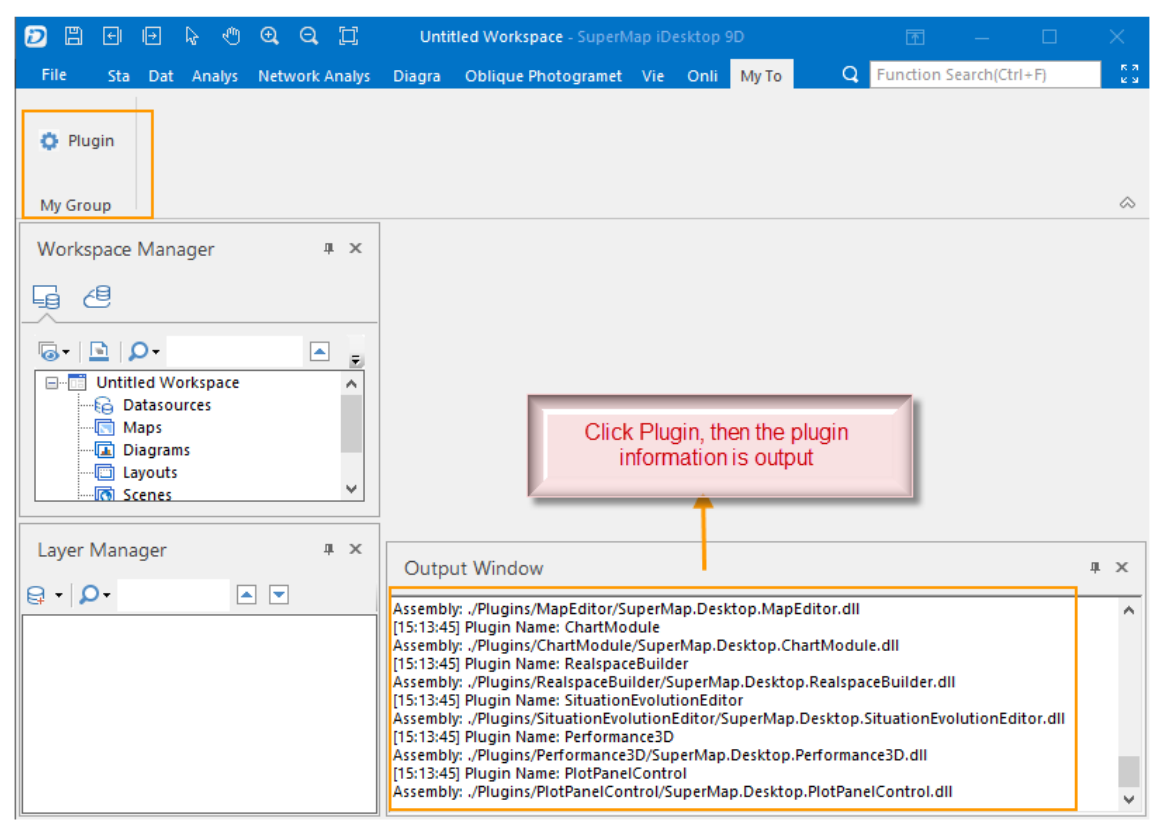

**Plugin Info**